# Hystax Acura

# Installation Guide (Azure)

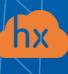

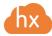

#### **Overview**

Hystax is a cloud migration and Disaster Recovery company focusing on consistent replication of IT workloads and providing real-time migration and Best-In-Class Disaster Recovery.

To deploy the Hystax Acura solution, a customer needs to request Hystax (<u>info@hystax.com</u>) to provide the solution and follow the steps described in this document.

### Installation requirements

- VHD with Hystax Acura (provided by request).
- Deploy Hystax Acura from this VHD with not less than a Standard D4s v3 (4 vCPUs, 16 GB RAM and 100 GB disk).
- Create an account for the application with Contributor rights, as described in the doc: <u>https://docs.microsoft.com/en-us/azure/active-directory/develop/howto-create-service-principal-portal</u>
- SMTP server with TLS/SSL encryption.
- Security Groups allowing the following traffic:
  - Hystax Acura host:
    - Ingress tcp/443;
    - Ingress tcp/4443;
    - Ingress udp/12201.
  - Hystax Cloud Agent (spawned automatically in the Target Project):
    - Ingress tcp/80;
    - Ingress tcp/3260;
    - Ingress tcp/15000.

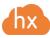

## Installation steps

1. Create a machine from the Hystax Acura VHD with key pair attached.

**Note:** Adding a key pair is highly recommended to provide you with SSH access to the machine. Although Hystax Engineering team will be able to perform maintenance checks and troubleshooting (as long as the network is reachable and your security groups allow the corresponding traffic), it is better to have your own means of accessing the Acura instance. Please refer to <u>Microsoft's official documentation on adding an SSH public-private key pair for Linux VMs in Azure</u>.

- 2. Associate a Public IP with the created machine.
- Open a web browser and go to https://<ip\_address\_of\_the\_machine>/. You will be redirected to the Hystax Setup Wizard. After you perform all the steps, the installation will be complete, and you will be able to start using Hystax Acura.
- 4. **Step 1**: Enter the organization name and new Hystax Admin User credentials into the Setup Wizard. This will be the user account for logging in to Hystax Acura Control Panel and managing the system. If there are any errors, the system will notify you.

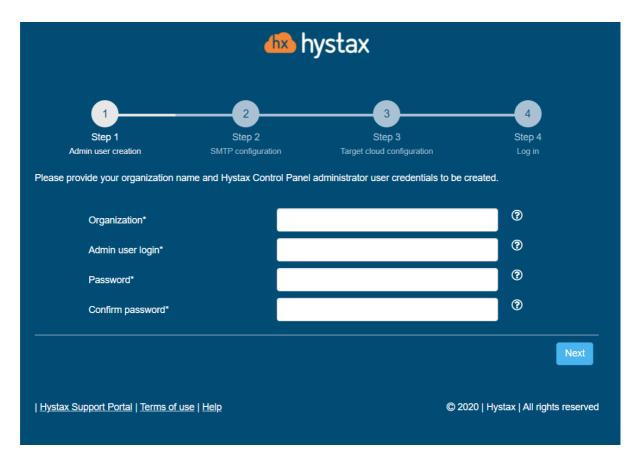

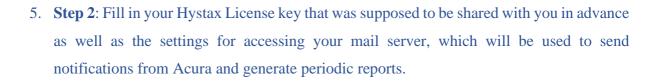

Note: SMTP server with TLS/SSL encryption is required to proceed with deployment.

If you prefer a public SMTP server associated with your email address (gmail, yahoo etc.), please find its settings online. In case of a private SMTP server, contact your network administrator for further details.

A sample notification will be sent to the specified "Test email" to verify the functionality when you click "Next".

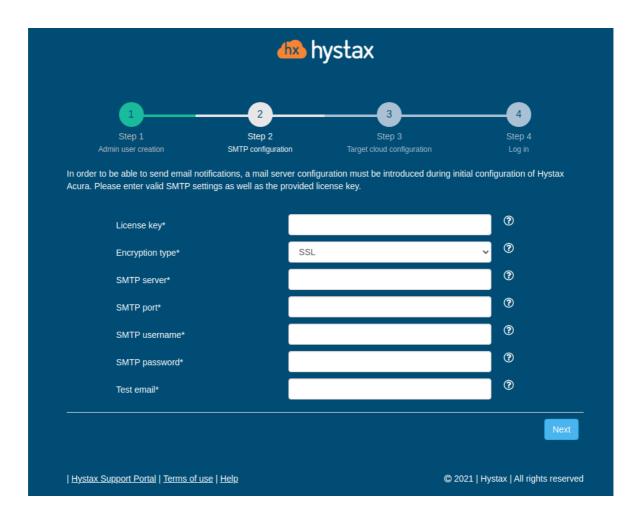

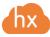

6. **Step 3**: Fill in all the fields by providing cloud configuration details. Use question mark icons to get hints on the fields. After you click "Next", the Setup Wizard will validate the entered data and notify you in case of an error.

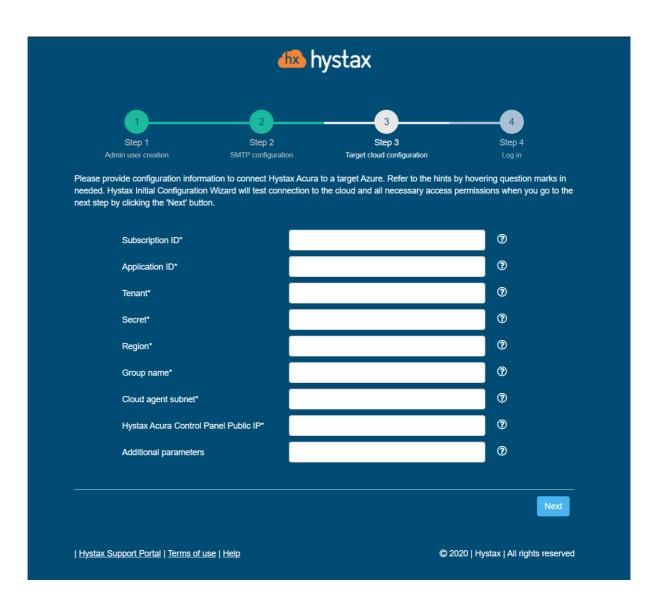

| Field        | Description                               | Example                  |
|--------------|-------------------------------------------|--------------------------|
| Subscription | ID of Azure subscription                  | f47b3e31-7c86-436b-baa1- |
| ID           |                                           | a44938198b8e             |
| Client ID    | Application (client) ID of the registered | 405b2a3f-6df5-4724-9a2b- |
|              | application in Azure. (see how to create  | e8061f560c89             |
|              | this ID and secret                        |                          |
|              | here: https://docs.microsoft.com/en-      |                          |
|              | us/azure/active-                          |                          |
|              | directory/develop/howto-create-service-   |                          |
|              | principal-portal)                         |                          |

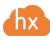

1250 Borregas Avenue Sunnyvale, CA 94089 | info@hystax.com | +16282511280

| Tenant        | Directory (tenant) ID (can be found in                       | 1338dcc9-f703-4c56-b9d5-     |
|---------------|--------------------------------------------------------------|------------------------------|
|               | Azure Active Directory / Properties)                         | a6fe5493f757                 |
| Secret        | Secret string that the application uses to                   | =\$\$*^6                     |
|               | prove its identity when requesting a                         | d6Jnjhg6#p#Z3bFcgu[6d68/     |
|               | token. Can also be referred to as an                         | QsO>/A;)O[^s4F8[TYo]#nhj     |
|               | application password.                                        | u7                           |
| Account       | Name of the storage account                                  | acura                        |
| name          |                                                              |                              |
| Account key   | Access key created for the storage                           | 8SgHl4Dz7HAIJ69WuhCq9        |
|               | account (https://docs.microsoft.com/en-                      | +0gr1MtZKNcPKAShPpWT         |
|               | us/azure/storage/common/storage-                             | lSD171VWIElX9oQ/gbp1sH       |
|               | account-manage#access-keys)                                  | UCMINAsr2KHFr47HD4wj         |
|               |                                                              | CLg==                        |
| Region        | Azure region name                                            | westeurope                   |
| Group name    | Target resource group name                                   | acura                        |
| Cloud agent   | Subnet in format                                             | acura-vnet/default           |
| subnet        | " <network_name>/<subnet_name>"</subnet_name></network_name> |                              |
| Hystax Acura  | Public IP that will be used to access the                    | 18.5.123.15                  |
| Control Panel | Hystax Control Panel via web browser                         |                              |
| Public IP     | and by replication agents                                    |                              |
| Additional    | Other additional parameters in JSON                          | {"availability_zone": "zone- |
| parameters    | format, for example:                                         | 1"}                          |
|               | {"parameter":"value"}                                        |                              |

7. **Step 4**: Installation is complete, and you can now log in to the system using credentials entered in the previous step.

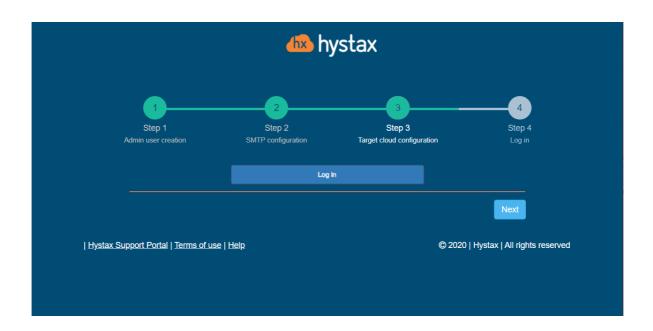

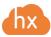

### Troubleshooting

Hystax Acura automatically checks cloud access and the necessary permissions for assuring successful operation. It provides detailed error messages that describe their potential causes. In case of an error, please check the correctness of data entered and availability of the necessary permissions.

Feel free to use the contact details below to reach Hystax support in case you have any questions or difficulties with the installation process. Hystax Support Portal is available at <a href="https://support.hystax.com/">https://support.hystax.com/</a>, which includes all articles from our Knowledge Base. You can also submit support requests in your personal account.

#### Contacts

Email: <a href="mailto:support@hystax.com">support@hystax.com</a>

Phone: +16282511280 Address: 1250 Borregas Avenue Sunnyvale, CA 94089